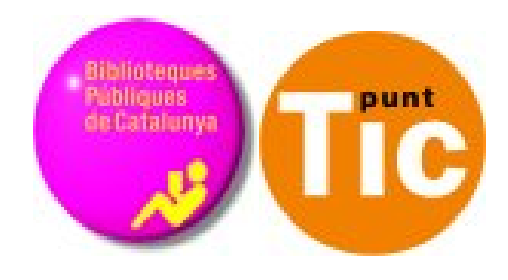

# Módulo 7 Linux: Chat y correo electrónico

Curso de Alfabetización Tecnológica Ordenador Práctico v2

**Programa de formación para las Bibliotecas Públicas de Cataluña**

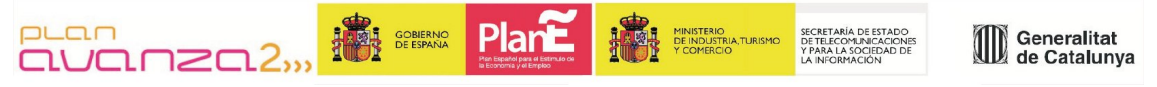

*Este material está bajo licencia Creative Commons Reconocimiento no comercial 2.5 Genérico / Abril 2009*

### **Linux Práctico**

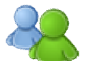

#### **Módulo 7: El chat y el correo electrónico**

Ficha 701: Qué es el correo electrónico Ficha 702: Abrir un correo electrónico Ficha 703: Entrar en el correo electrónico Ficha 704: Nuestro buzón de correo electrónico Ficha 705: Las carpetas de nuestro buzón Ficha 706: Leer un correo recibido Ficha 707: Redactar un correo electrónico Ficha 708: Libreta de direcciones Ficha 709: Borrar mensajes y bloquear remitentes Ficha 710: Adjuntar un fichero Ficha 711: Responder y reenviar Ficha 712: Múltiples destinatarios Ficha 713: Precauciones básicas Ficha 714: Instalación del Emesene Ficha 715: Iniciar sesión en Emeseme Ficha 716: Agregar un contacto Ficha 717: Iniciar una conversación

## **¿Qué es el correo electrónico?**

El correo electrónico (e-mail) es una de las grandes posibilidades de comunicación que nos ofrece Internet. Su uso significa:

- Poder enviar y recibir mensajes de manera gratuita, independientemente de la distancia.
- Poder enviar y recibir en cualquier momento del día.
- Transmisión y recepción casi inmediata.
- En un correo podemos adjuntar imágenes, sonidos, videos...

### **La dirección de correo electrónico**

La dirección de correo electrónico es como la dirección postal: es necesario escribirla bien y completa para que nos llegue el correo.

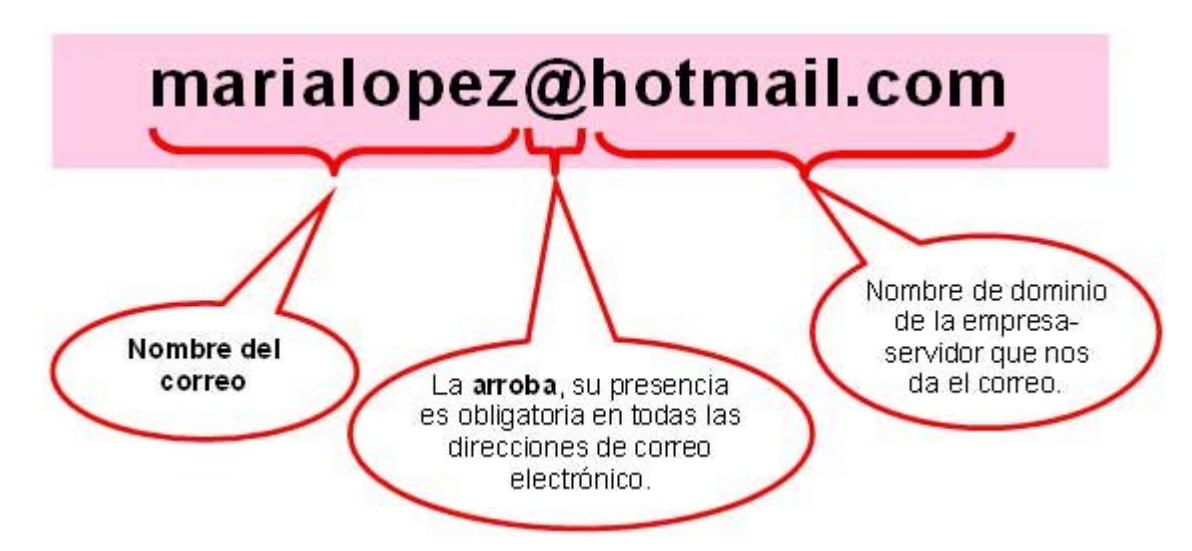

Escribimos la direcciones de correo siempre en minúsculas (salvo que se indique lo contrario), tampoco tienen espacios en blanco.

No confundir la dirección de correo electrónico con una dirección de página "web". En una dirección de correo electrónico siempre encontraremos la arroba (@) entre el nombre y el dominio de la empresa suministradora.

### **Tipos de correo electrónico**

Básicamente tenemos dos tipos:

Correos POP3: suelen ser de pago, gestionados con programas especiales (Mozilla Thunderbird por ejemplo).

Correos Web: suelen ser gratuitos, en los que hay que entrar primero en la página de la empresa que los da y desde allí acceder a nuestro correo.

## **Abrir una cuenta de correo electrónico en Hotmail**

1. Teclea en la barra de direcciones de tu navegador **www.hotmail.com**

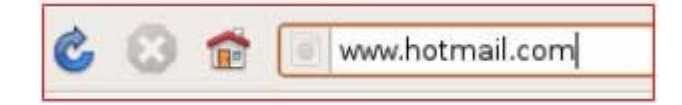

2. Haz clic en "Registrarse" para pasar a la pantalla de registro.

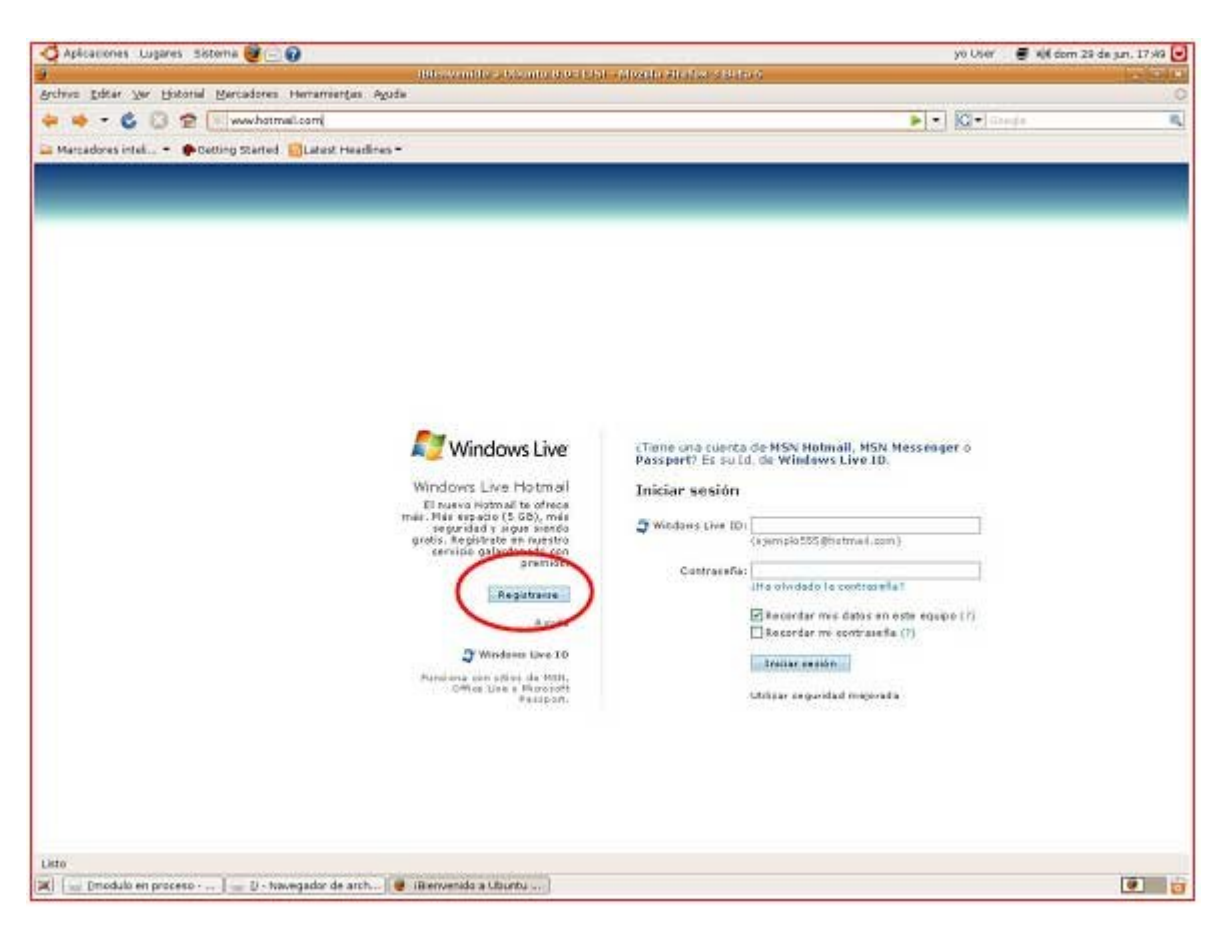

3. Pulsa el botón **Obtener** de la primera opción, la que lleva el título "Windows Live Hotmail" que sólo incluye el correo electrónico, de momento esta opción es la que mejor nos viene.

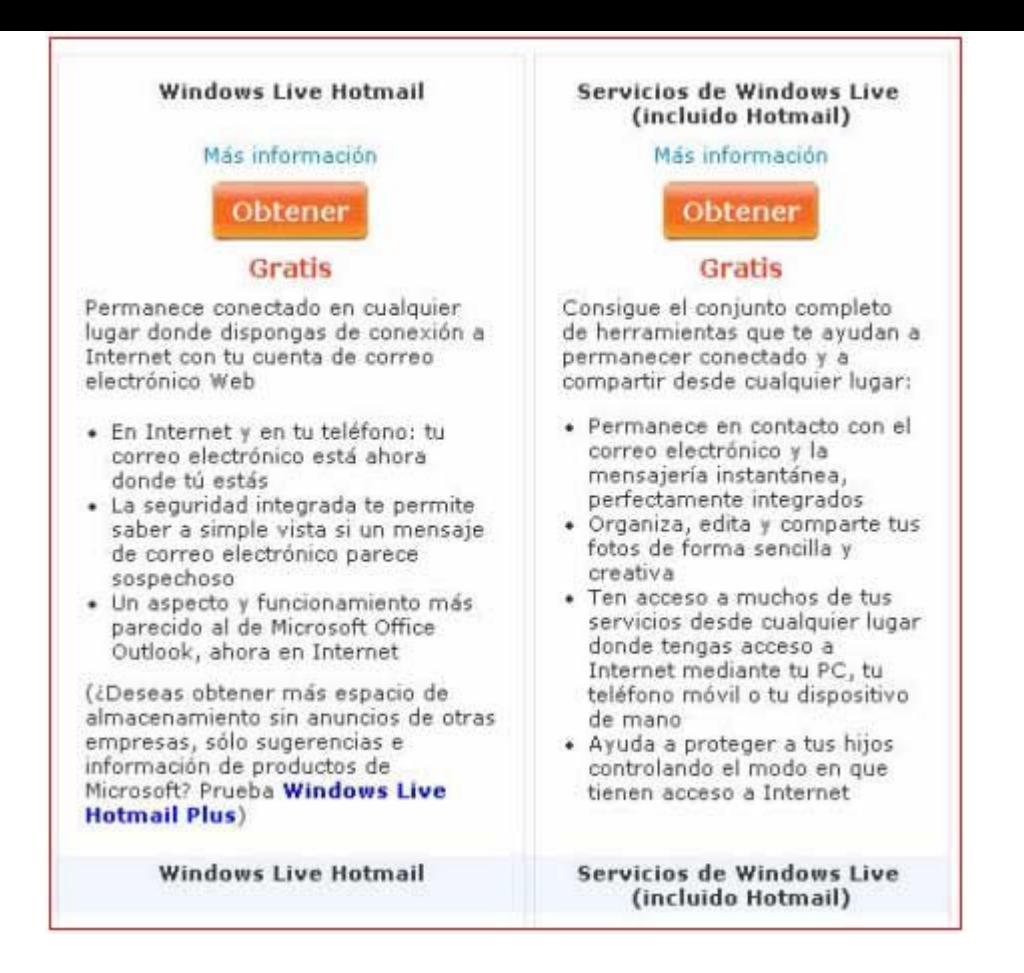

3. Ahora rellena los datos: escribe en todos los campos en blanco que tengan un asterisco, son obligatorios.

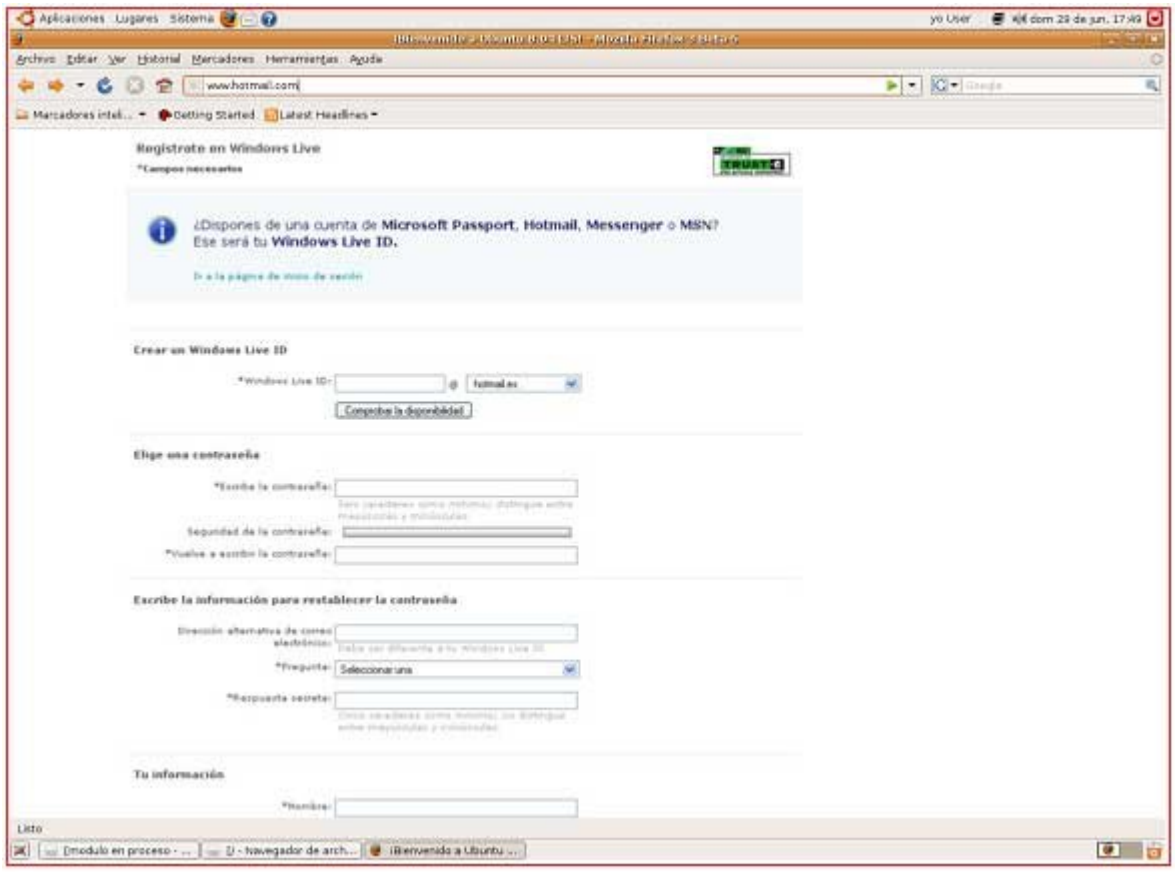

4. Una vez has rellenado todos los campos, acepta para validar el nuevo correo.

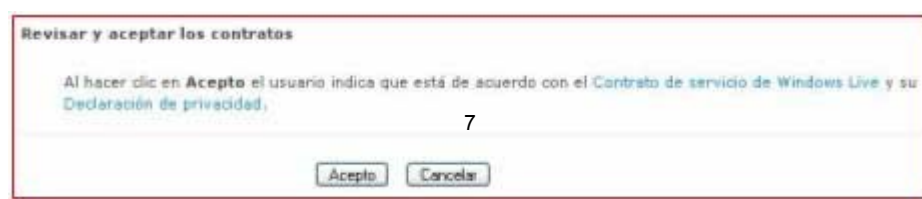

5. Es posible que te aparezca un mensaje indicando que algún campo no ha sido rellenado adecuadamente. Podrás volver atrás y corregir el error.

6. Ahora que todo está correcto, ya tienes tu correo electrónico, aparecerá la pantalla de entrada al correo electrónico donde ya podrás empezar a utilizarlo.

Hemos de tener en cuenta que todas las cuentas de correo funcionan de manera similar, aunque sean de servidores diferentes. Todas tienen las mismas herramientas y sus principios son los mismos. En este caso nos referimos a Hotmail, pero estas indicaciones son aplicables para cualquier otro servidor de correo (Yahoo, Gmail, etc.).

## **Entrar en el correo electrónico**

Nuestra dirección de correo electrónico está gestionada por la empresa Hotmail. Para ver nuestro correo primero entraremos en su página web:

1. Tecleamos en el navegador la dirección **www.hotmail.com.**

2. Pondremos aquí nuestro identificador, seguido de la arroba y hotmail.com, ejemplo: **marialopez@hotmail.com.**

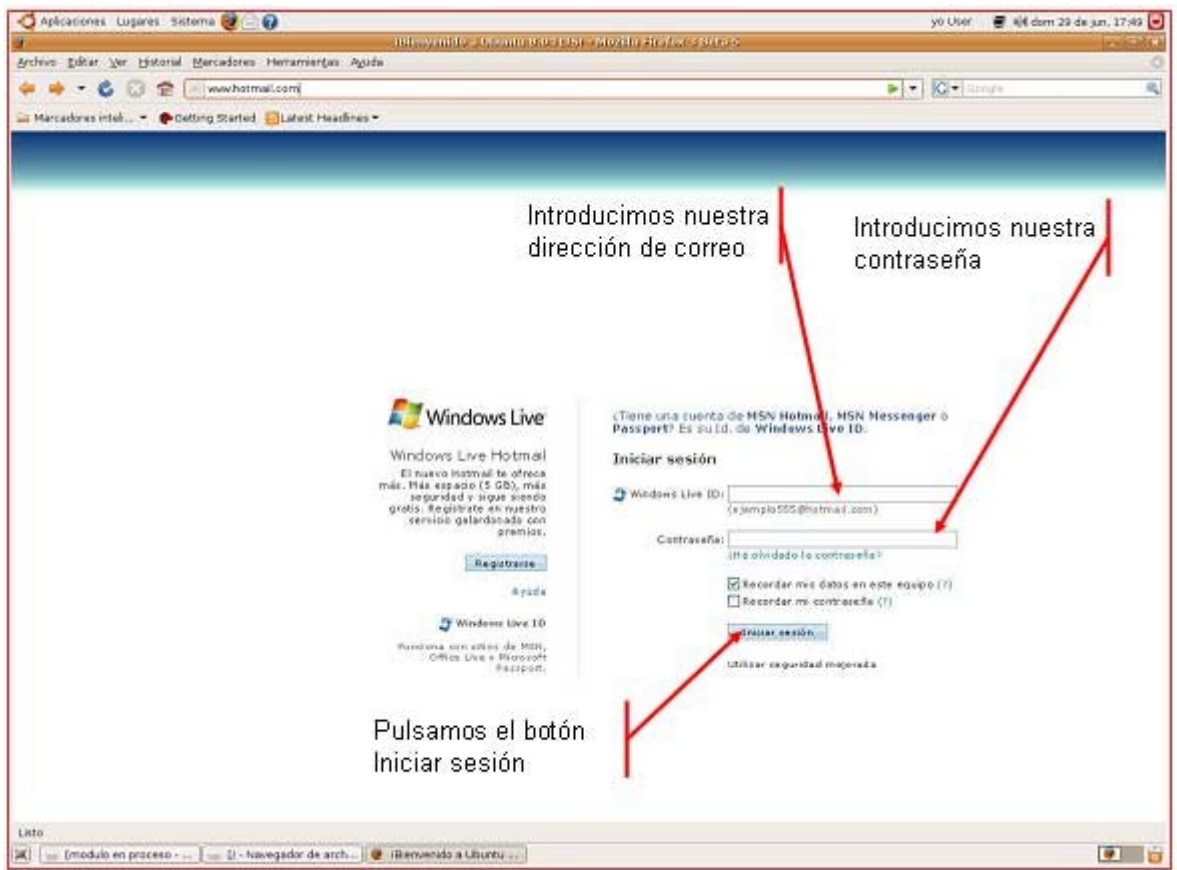

3. Ahora ya estamos en la pantalla de entrada a nuestro correo electrónico.

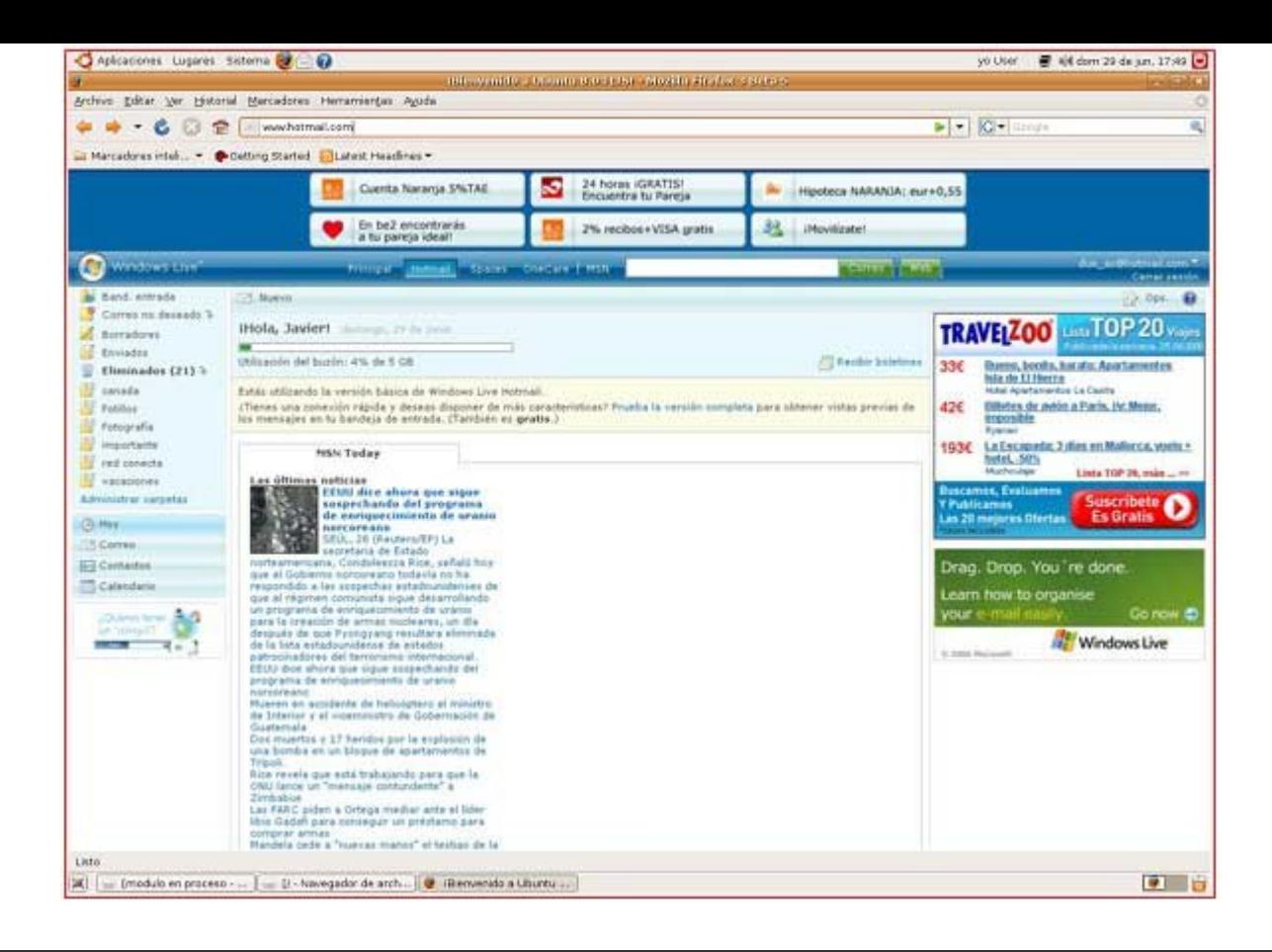

## **Nuestro buzón de correo electrónico**

Cuando entremos en nuestro correo iremos a la **Bandeja de Entrada**.

En la bandeja de entrada es donde se colocan los mensajes entrantes.

Veremos lo siguiente:

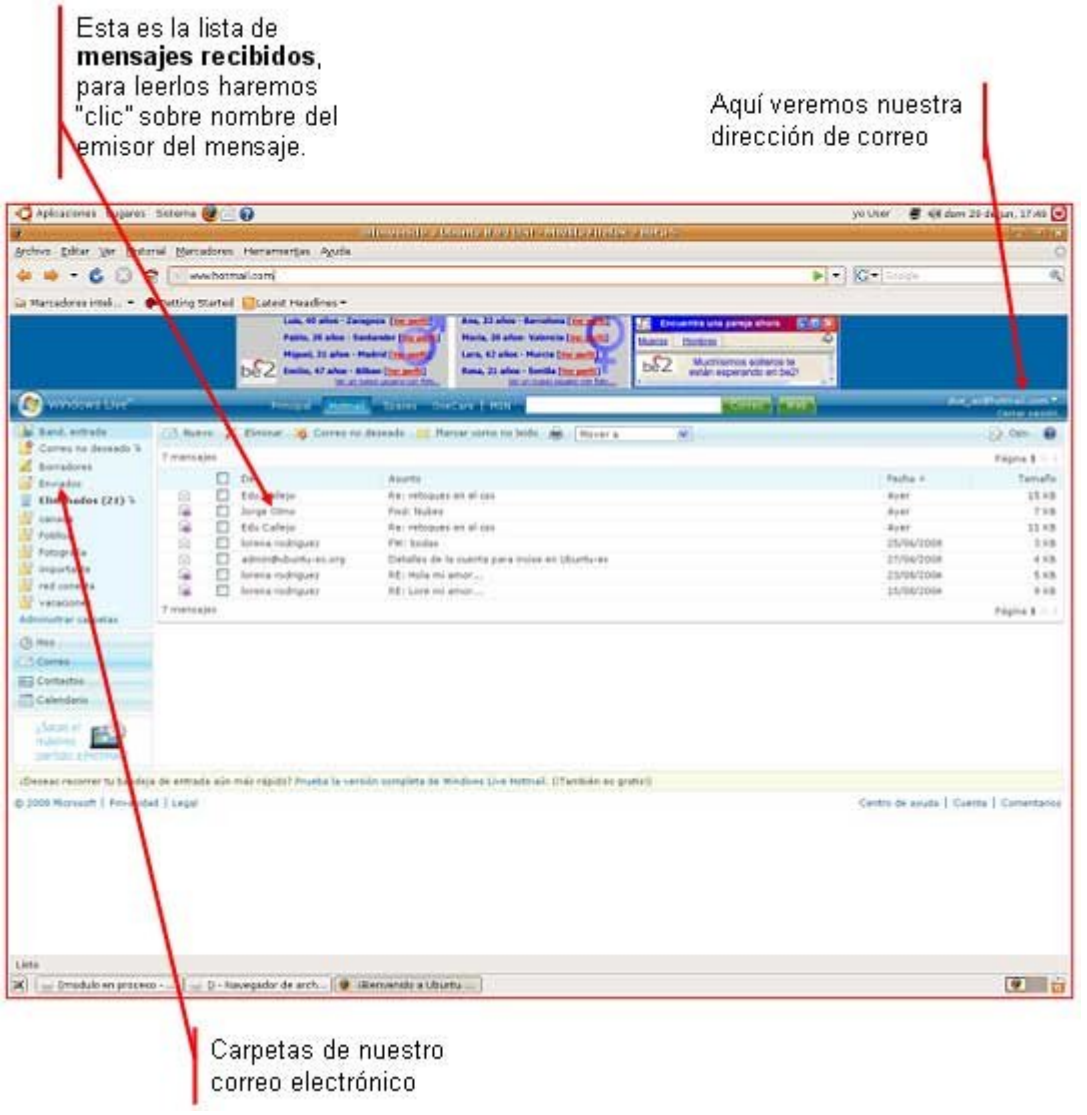

## **Las carpetas de nuestro buzón**

*Nuestro buzón de correo electrónico está organizado en 5 partes o carpetas:*

La **Bandeja de Entrada**, es donde se sitúan los mensajes que llegan. Será la carpeta que visitaremos cuando queramos ver el correo nuevo.

**Correo no deseado,** en esta carpeta va a parar el correo que hemos marcado como no deseado (es el conocido como "**spam**"). Esta carpeta se vacía de manera automática y es muy útil para evitar ser inundados de correo basura. Es importante mirarla de vez en cuando para ver si hay algún correo que nos interese y se haya confundido con correo no deseado.

**Enviados,** aquí podemos guardar una copia de los mensajes que enviamos.

**Borradores,** donde guardamos los mensajes a medio redactar y que no queremos enviar aún.

**Eliminados,** donde van a parar los mensajes borrados.

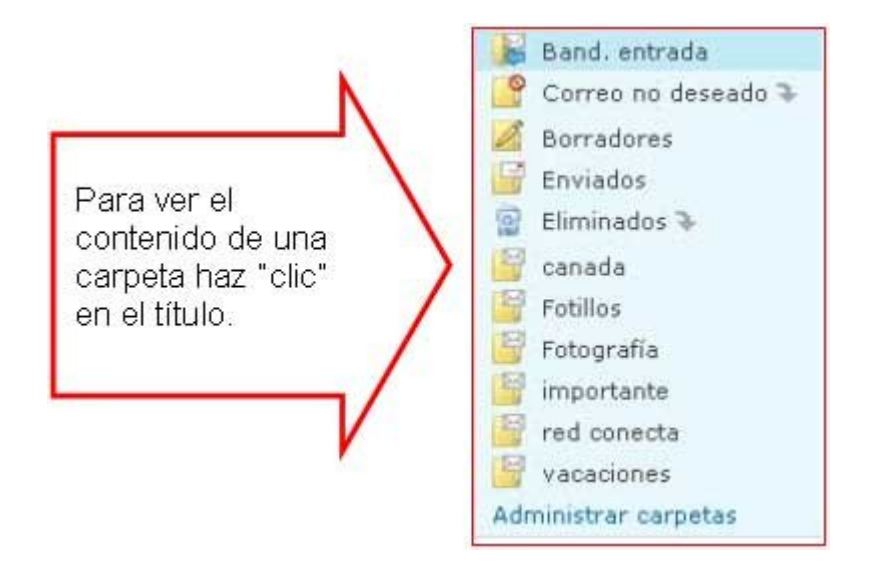

#### **Más...**

Observa que existen otras carpetas que podemos crear nosotros mismos para organizar nuestros mensajes a nuestro gusto.

## **Leer un correo recibido**

En la bandeja de entrada podemos ver todos los mensajes que hemos recibido, ordenados del más reciente al más antiguo.

Los mensajes **sin leer** tendrán un **fondo amarillo**, letra en **negrita**, y un sobre cerrado  $\blacksquare$  a su izquierda.

Los mensajes **leídos**, sin embargo, tienen fondo blanco y letra normal, y un sobre abierto  $\mathfrak{a}$  a su izquierda.

Para leer un mensaje hay que hacer clic en el **nombre del remitente** o en el **asunto** en la lista de mensajes de la bandeja de entrada.

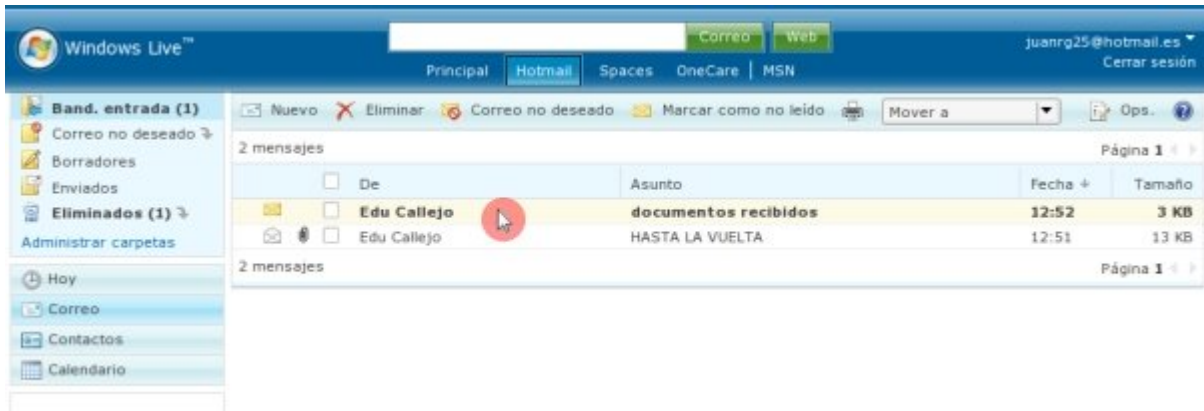

Una vez abierto el mensaje podemos ver el contenido:

- Nombre y dirección del **remitente**.
- **Nuestra dirección**, que es a la que han mandado el mensaje.
- El **asunto** o título del mensaje.
- El **cuerpo** o texto del mensaje.
- Si hubiera *documentos adjuntos*, aparecerían también en la cabecera del mensaje.

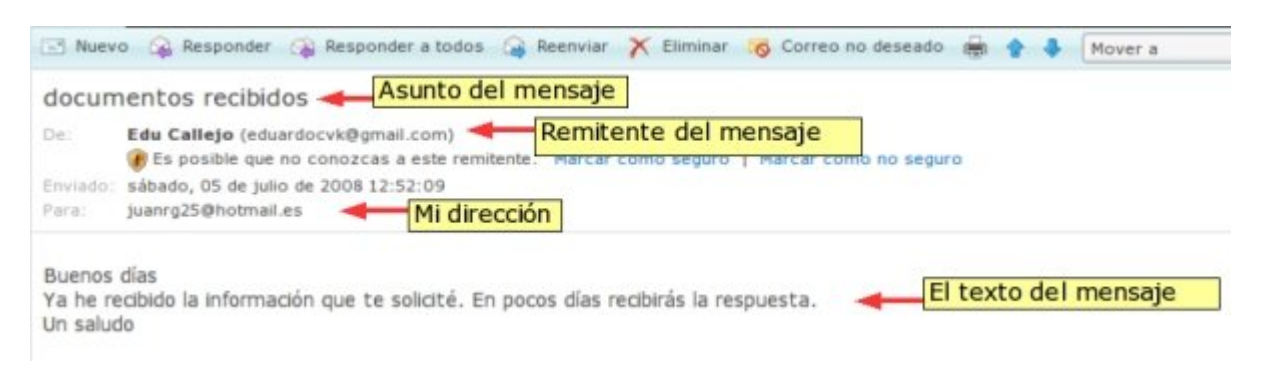

## **Redactar un correo electrónico**

Para enviar un correo electrónico a alguien, necesitamos conocer su dirección de correo completa.

Primero pulsamos el botón Nuevo <sup>13</sup> Nuevo

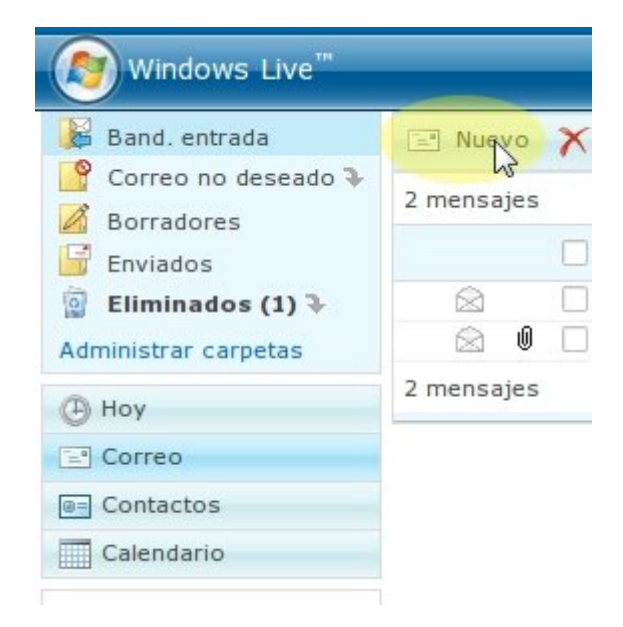

- Ahora escribo en **Para:** la dirección de correo de la persona a la que quiero escribir el correo.
- En **Asunto:** pongo el título que identificará este mensaje, para que el destinatario pueda localizarlo más fácilmente.
- En el espacio en blanco de la parte inferior puedo escribir el mensaje.
- Cuando ya está todo escrito, pulso **de Enviar**
- En unos instantes tendremos la confirmación de que el mensaje ha sido enviado con éxito.
- **U** En esta nueva pantalla, podremos añadir la dirección del destinatario a nuestra **agenda de contactos**, si no lo hemos hecho antes, poniendo su nombre y apellidos.
	- Esta lista de **contactos** sirve para recordar las direcciones a las que enviamos correos con más frecuencia, y no tener 14que escribirlas cada vez.

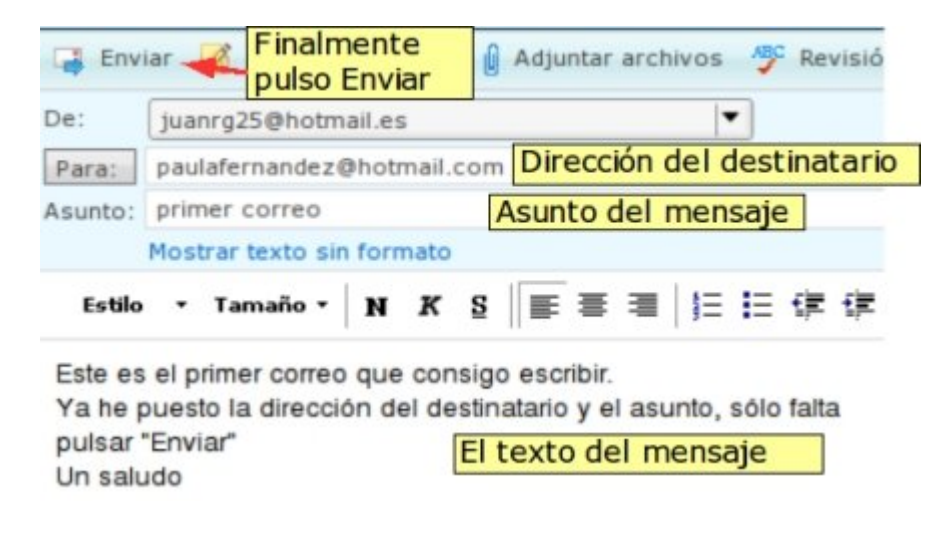

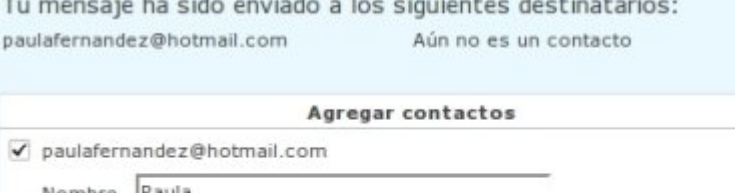

Volver a la bandeja de entrada

Apellidos Fernández

Agregar a contactos

También podemos **Volver a la bandeja de entrada** pulsando el enlace inferior.

### **Más...**

Pide las direcciones a tus compañeros y compañeras del grupo, y envíales un correo a cada uno. Que ellos también te manden correos a ti, y así podrás practicar el uso de tu buzón de correo.

Añade sus direcciones a la agenda de contactos.

## **Libreta de contactos**

La libreta de contactos es nuestra agenda personal de direcciones. Sirve para recordar las direcciones a las que escribimos mensajes más a menudo.

Hay varias formas de añadir una dirección a los contactos:

### **Desde un mensaje enviado**

Como hemos visto en la ficha anterior, después de enviar un mensaje, podemos añadir su dirección a nuestra lista de contactos.

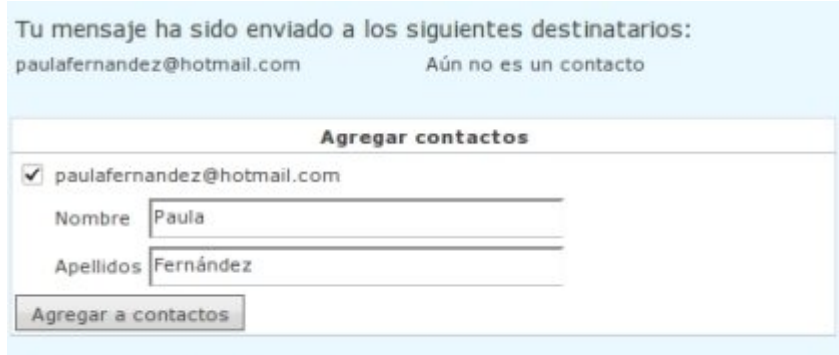

Volver a la bandeja de entrada

### **Al leer un mensaje recibido**

#### documentos recibidos

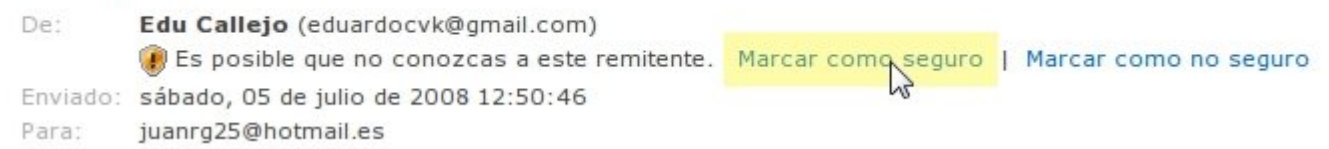

- Si tenemos un mensaje abierto, en la cabecera, debajo de la dirección del remitente podemos leer el siguiente texto: *Es posible que no conozcas a este remitente*. Aquí haremos clic en la opción **Marcar como seguro**.
- A continuación vemos en la parte superior del mensaje este texto: *Acabas de agregar a este remitente a tu lista de remitentes seguros*. Entonces hacemos clic en **Agregar contacto**.

Acabas de agregar a este remitente a tu lista de remitentes seguros. Agregar contacto

#### documentos recibidos

Det: Edu Callejo (eduardocvk@gmail.com) Enviado: sábado, 05 de julio de 2008 12:50:46 juanrg25@hotmail.es Para:

### **Desde Contactos**

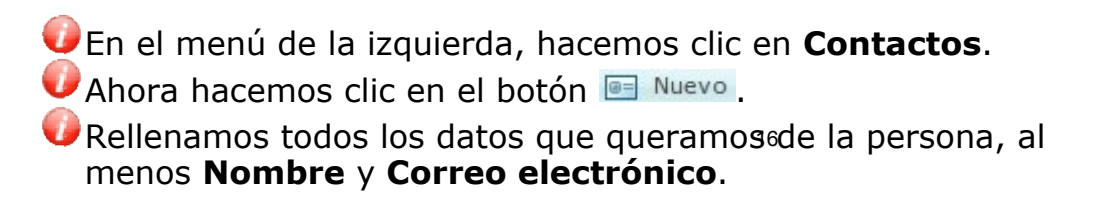

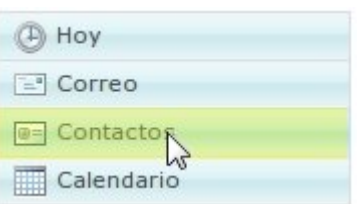

 $5 -$ 

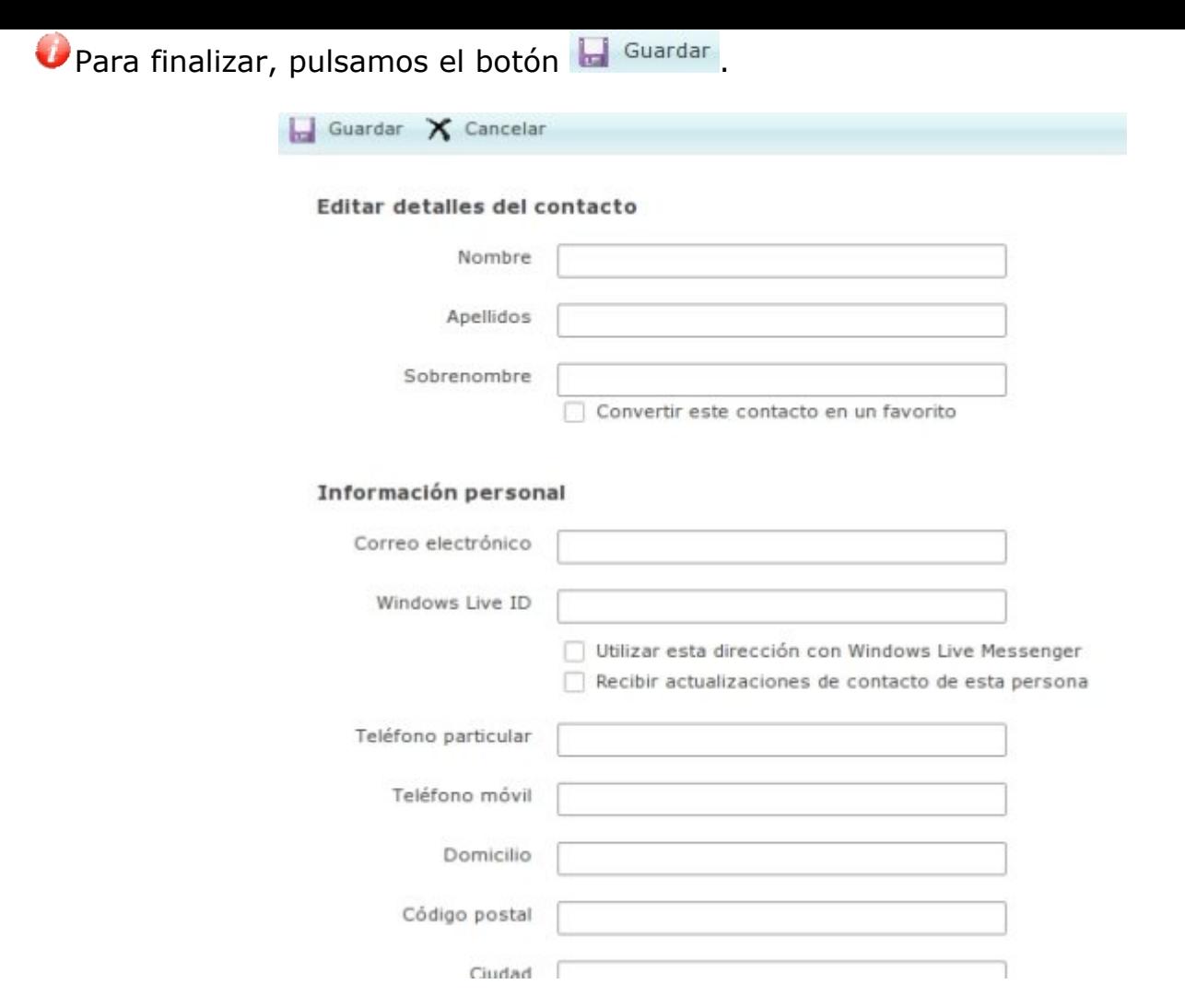

## **Borrar mensajes y bloquear remitentes**

Nuestro buzón de correo no tiene una capacidad ilimitada, por lo tanto tendremos que ir eliminando los mensajes obsoletos o que no deseemos conservar.

Los mensajes que borremos quedarán en la carpeta **Eliminados** durante un tiempo, antes de desaparecer definitivamente.

### **Borrar un mensaje**

- Primero tenemos que marcar la casilla de la izquierda de todos los mensajes que queramos borrar.
- Ahora pulsamos el botón X Eliminar

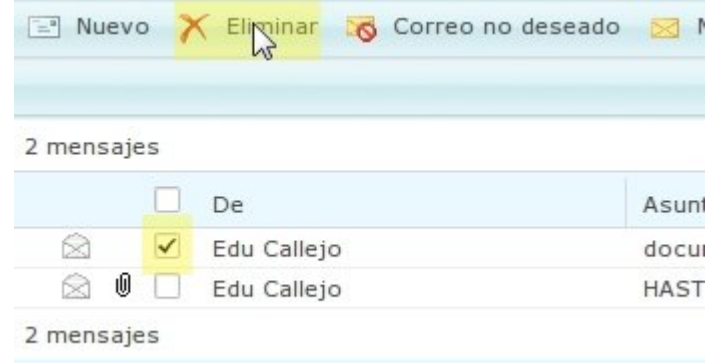

### **Bloquear un remitente**

- A veces nos llegarán mensajes no deseados, también conocidos como **spam**. Para evitar que estos mensajes saturen nuestro buzón y nos molesten, podemos indicar que no queremos recibir mensajes como ese.
- A partir de entonces, todos los mensajes de ese remitente quedarán en la carpeta de

#### $\equiv$  Nuevo  $\times$  Eliminar Correo no deseado 2 mensajes De Ñ  $\overline{\mathsf{v}}$ Edu Callejo ଛ 10 П Edu Callejo

r

### **Correo no deseado.**

Como en el caso anterior, lo primero que tenemos que hacer es seleccionar el mensaje, y luego pulsar el botón de la parte superior **60** Correo no deseado

## **Adjuntar un fichero**

Podemos adjuntar a nuestros mensajes cualquier fichero que tengamos en nuestro ordenador: un documento, una foto, un video...

Para empezar, tenemos que abrir un mensaje nuevo y redactarlo como vimos en la **ficha 707**.

### **Adjuntar un fichero**

Después de escribir el mensaje, hacemos clic en el botón

**G** Adjuntar archivos en la parte superior

del mensaje.

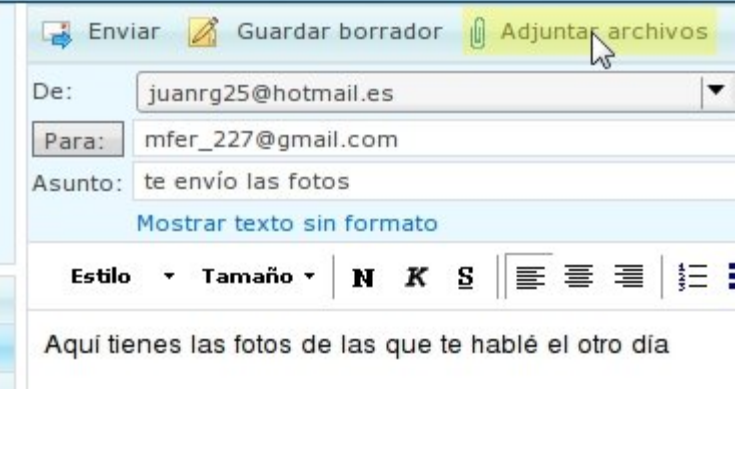

A continuación, en la nueva pantalla que aparece, hacemos clic en el botón Examinar... para buscar el archivo en el ordenador.

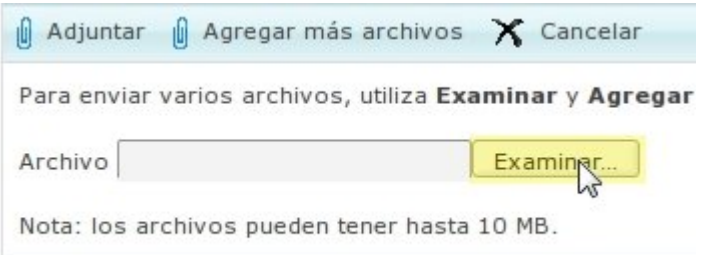

En la nueva ventana que se abre, podemos movernos a la carpeta donde tenemos el fichero a enviar, y seleccionarlo (si es una imagen, la podemos ver a la derecha). Cuando la hemos seleccionado, pulsamos Abrir

Si queremos adjuntar más archivos en el mismo mensaje, hacemos clic en el botón <sup>@</sup> Agregar más archivos v repetimos el mismo proceso. Podemos adjuntar todos los

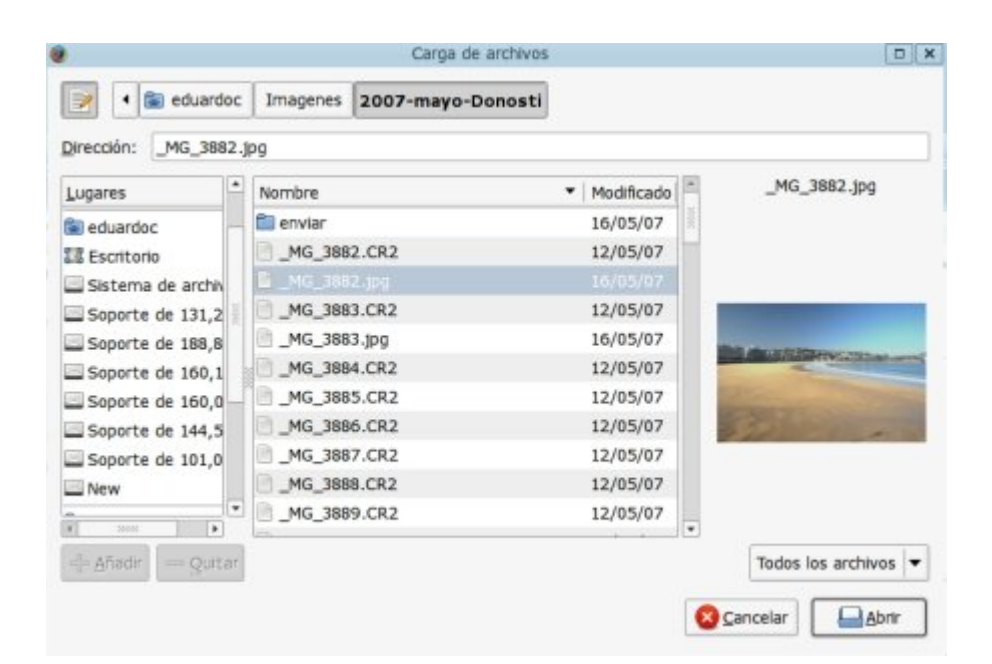

archivos que queramos hasta un límite de 10 mb.

Para terminar, y regresar a la pantalla de<sub>1</sub>gedacción del mensaje, hacemos clic en el botón <sup>1</sup> <sup>Adjuntar</sup>. Este proceso puede tardar unos minutos, dependiendo del tamaño de los ficheros que queremos enviar.

Ahora ya podemos terminar de redactar el mensaje, y pulsar **como de la como ya vimos** en la ficha 707.

### **Abrir un fichero adjunto**

- Cuando recibimos un mensaje con un fichero adjunto lo podremos descargar en el ordenador o abrirlo para ver su contenido.
- En la lista de mensajes de la bandeja de entrada veremos un clip  $\Box$  a la izquierda del mensaje.

#### te envío las fotos

De: Juan R. G. (juanrg25@hotmail.es) Enviado: sábado, 05 de julio de 2008 23:54:33 Para: juanrg25@hotmail.es  $\sqrt{M} = 3945$  ... jpg (146,1 KB)

- Si entramos en el mensaje, veremos el nombre del fichero o ficheros adjuntos en la cabecera del mensaje, antes del texto.
- Para abrir el fichero adjunto hacemos clic en el nombre del fichero, y el navegador nos ofrecerá la posibilidad de descargar el fichero o abrirlo directamente.

En la nueva ventana, tenemos dos opciones: **Abrir el fichero** o **guardarlo** en una carpeta del ordenador. Seleccionamos la opción que más nos interese y  $pulsamos$  Aceptar

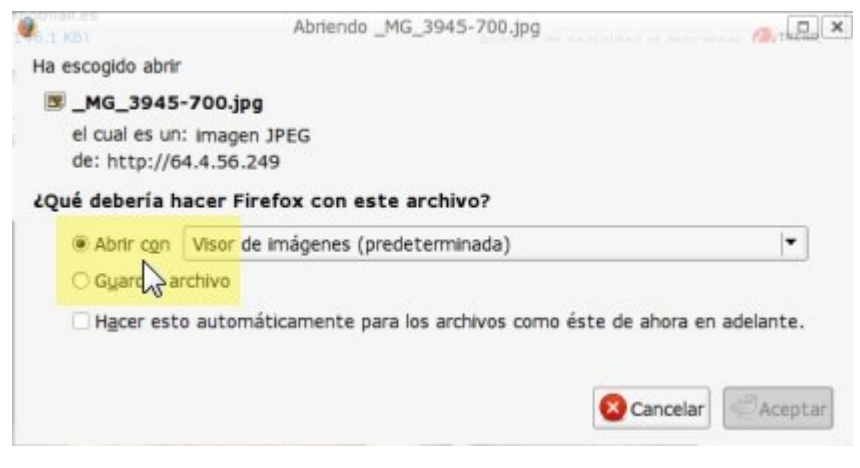

### **Más...**

En la **carpeta de materiales** encontrarás unas cuantas fotografías y documentos. Selecciona una y envíala a tus compañeros.

Descarga las imágenes que te envíen tus compañeros.

## **Responder y reenviar**

Cuando recibimos un mensaje, tenemos la posibilidad de **responder** directamente al remitente, sin tener que escribir su dirección de nuevo, ni cambiar el asunto.

## **Responder un mensaje**

Para responder el mensaje, una vez abierto, hacemos clic en el

botón <sup>e Responder</sup> en la parte superior del mensaje.

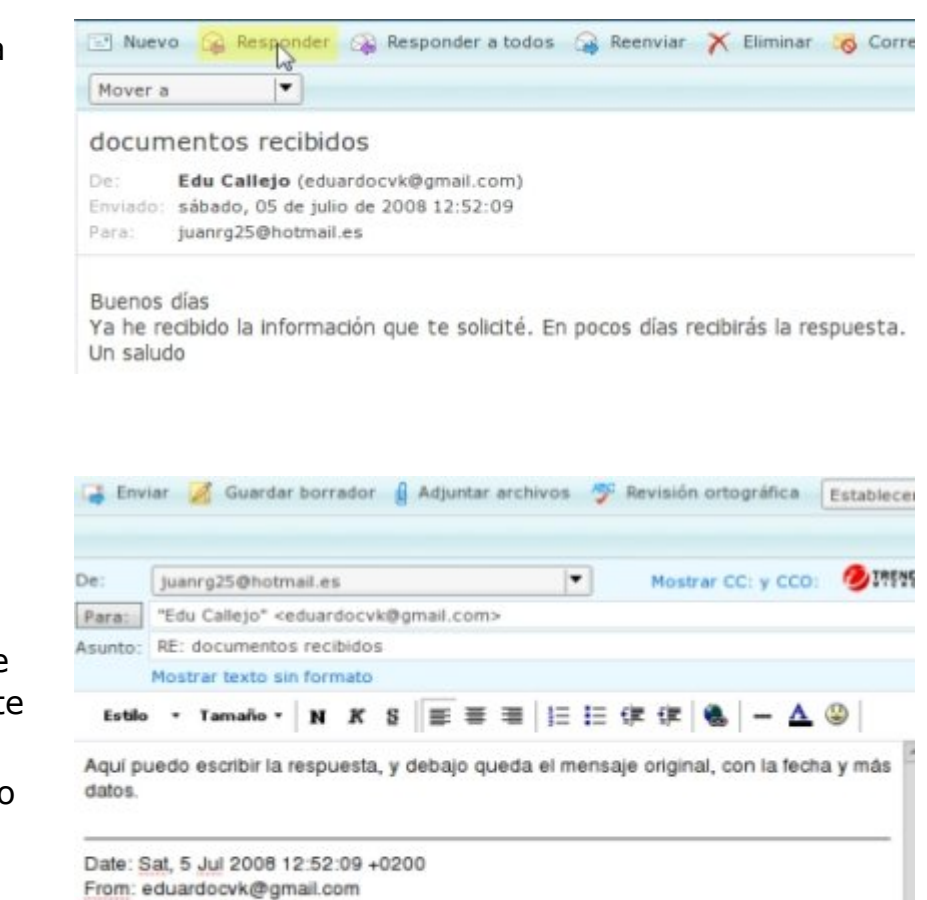

Ahora tendremos la ventana de redactar mensaje, pero con el **Para:** y el **Asunto** ya rellenados, así como el mensaje original, con la fecha, en la parte inferior.

Sólo nos queda escribir el nuevo mensaje y pulsar **...** Enviar

Buenos días

To: juanrg25@hotmail.es Subject: documentos recibidos

Ya he recibido la información que te solicité. En pocos días recibirás la respuesta.

### **Reenviar**

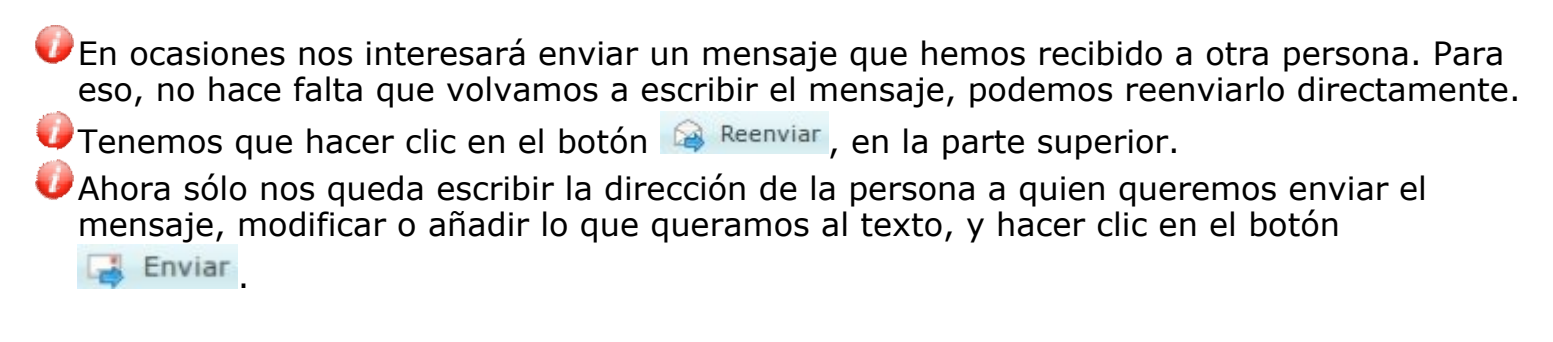

## **Múltiples destinatarios**

Tenemos la posibilidad de enviar un mismo correo a más de un destinatario. Para ello basta con teclear las direcciones de correo de todas las personas separadas por una coma:

> Para: arb 23@hotmail.com, pedro.jh@gmail.com, albertocasero@hotmail.es, ana martin@yah

Del mismo modo, cuando queremos responder a un mensaje en el que hay varios destinatarios, y que la respuesta llegue a todos ellos como el mensaje original, haremos clic en el botón <sup>2</sup> Responder a todos

### **Utilizar los contactos**

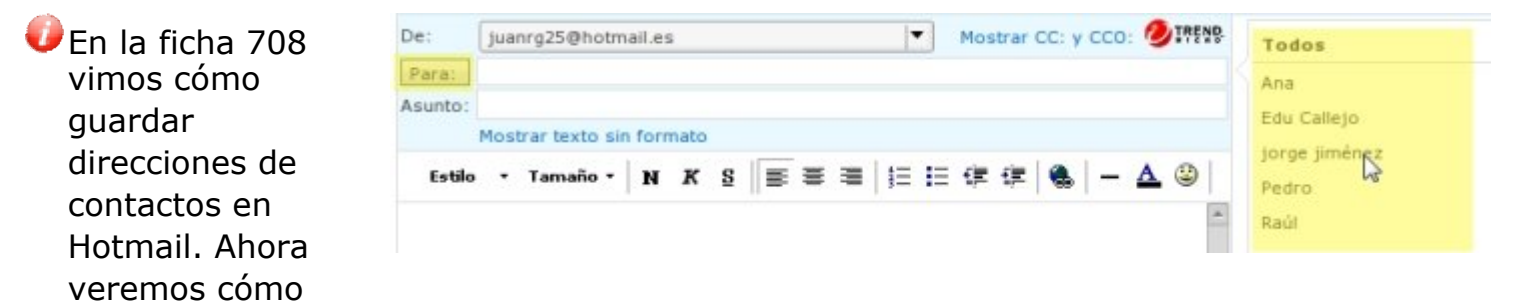

aprovecharlos para enviar mensajes más rápidamente.

Cuando vamos a redactar un mensaje, a la derecha tenemos una lista con los contactos más usados. Haciendo clic sobre los nombres, automáticamente se añade la dirección al *Para*.

 $\bullet$  Si el contacto no está en la lista de más usados, podemos hacer clic en el botón  $\mathsf I$  Para: y seleccionaremos allí todos los que queramos.

## **Precauciones básicas**

- Hemos de tener presente que el correo electrónico es la principal fuente de entrada de virus en nuestro ordenador. Para evitar esto podemos tomar unas precauciones que son básicas para un uso correcto del e-mail:
- 1. La principal recomendación es **no abrir nunca los ficheros adjuntos de los mensajes que nos lleguen de personas desconocidas**. Estos pueden contener virus que pueden causar daños más o menos graves. Normalmente tienen como asunto títulos atractivos que incitan a leerlos. Por supuesto, no hay que contestar a este tipo de mensajes.
- 2. Es normal que recibamos en nuestro buzón mensajes publicitarios no deseados, llamado **correo basura** o **spam**. En ningún caso debemos responder a estos mensajes, ya que daríamos muestras de que el correo está activo y recibiríamos más spam todavía.
- 3. Podemos recibir **cadenas de mensajes** que nos invitan a reenviarlos prometiendo recompensas o causas solidarias.Todas estas suelen ser falsas. Al reenviarlas contribuiremos a la propagación de virus o a dar a conocer direcciones personales a terceras personas.
- 4. Si queremos reenviar un mensaje debemos **borrar antes las direcciones de otras personas que aparecen en el cuerpo del mensaje**, por el mismo motivo: mantener en lo posible la privacidad de las direcciones de correo.
- 5. Nunca envíes por correo electrónico información privada, como el número de la tarjeta de crédito, claves o contraseñas.
- 6. No compartas tu dirección de correo en páginas web poco fiables, ya que podrías encontrarte tu buzón de correo lleno de correo basura.
- 7. Hemos de tener en cuenta que **si durante 30 días no consultamos nuestro correo de Hotmail, nos desactivarán la cuenta**. Podremos volver a reactivarla, pero todos los mensajes que tengamos guardados en nuestro buzón se perderán.
- 8. Escribe siempre un **asunto** o título significativo en todos los mensajes que envíes. Ayudarás a que el destinatario no pierda tiempo intentando buscar tu mensaje, o lo leerá antes si es importante.
- 9. No envíes **archivos adjuntos** de gran tamaño, ya que puedes bloquear el buzón de correo del destinatario, y, en todo caso, tendrá que esperar a su descarga completa.
- 10. Intenta escribir correctamente, evitando las faltas, escribir siempre en mayúsculas o utilizando colores demasiado llamativos. Recuerda también que el destinatario podría malinterpretar tus palabras, así que intenta expresarte con buen gusto.

## **Instalar Emesene**

**Emesene** es un programa de **mensajería instantánea**, con el que podemos comunicarnos por escrito con cualquier persona que disponga de una conexión a internet.

En esta primera ficha vamos a ver cómo **instalar** el programa en nuestro ordenador para poder utilizarlo.

## **Instalación de Emesene**

Aplicaciones Lugares stema **Branch** La instalación de Emesene en m7 correo electronio **Re** Preferencias 匯 Linux es muy sencilla, ya que Archivo Editar Ver Ira el programa se encuentra en Administración Autorizaciones los repositorios. Controladores de hardware  $\overline{a}$ Ayuda y soporte Para empezar, abrimos el Lugar: home/edua & Acerca de GNOME Gestor de actualizaciones **Gestor de Paquetes**  ГA, Gestor de paç s Synaptic Acerca de Ubuntu Árbol  $\times$ **Synaptic**, que encontramos Herramientas de red Ins **Ci Carpeta per <sub>lin</sub>** Salir... en el menú *Sistema*, **D** almacen Hora y fecha Carneta Materiales **Administración**.

 $\blacktriangleright$ Nos pedirá la contraseña de administrador: se la ponemos y pulsamos  $\blacktriangleright$  Aceptar

- Ahora tenemos abierto **Synaptic**, con el que podemos instalar cualquier programa disponible para Ubuntu.
- øа Utilizando el botón Buscar escribimos en la nueva ventana que aparece **Emesene** y pulsamos | Aceptar

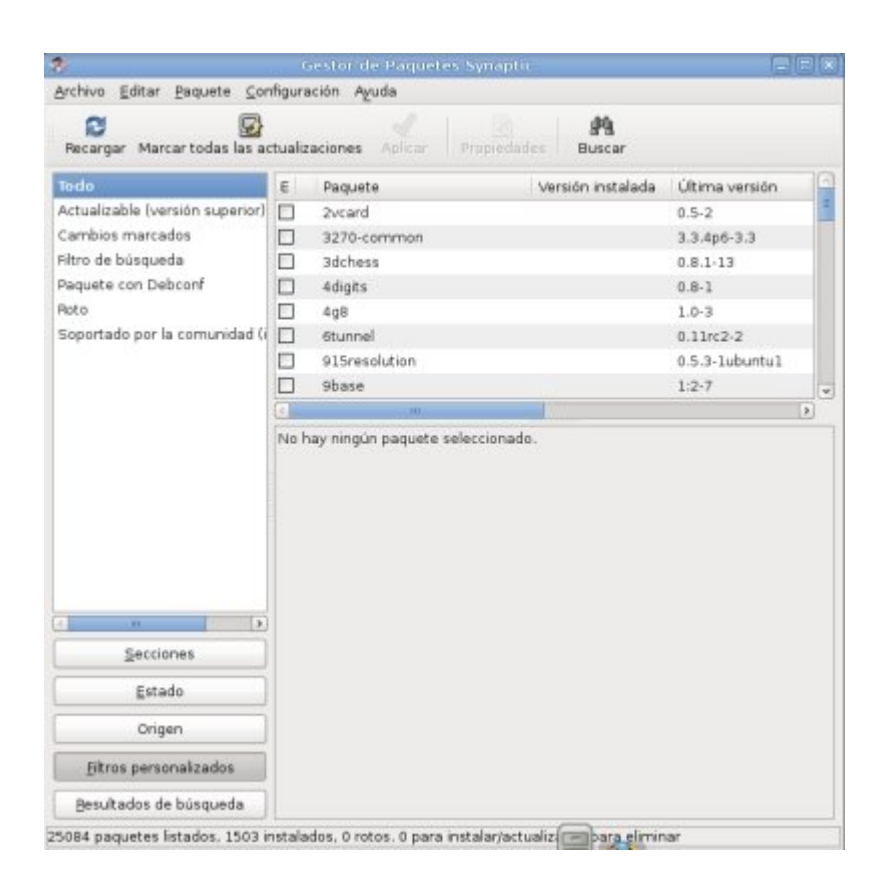

- Nos aparece una lista donde está el **emesene**, aunque pueden aparecer más programas.
- Hacemos **doble clic** sobre el **emesene** para seleccionarlo. 24
- Hacemos **clic** sobre el botón **Aplicar**.

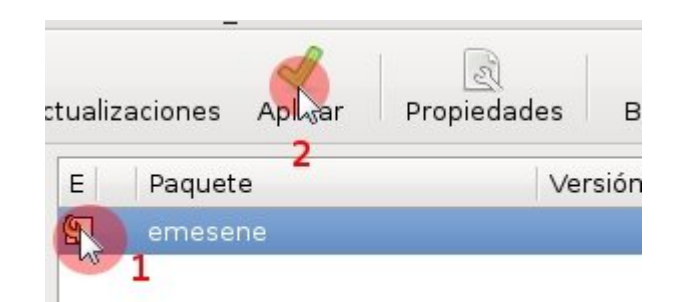

- En la nueva ventana con el resumen de lo que hemos seleccionado, pulsamos **Aplicar**.
- Ahora aparecerá la siguiente ventana, donde nos indica que el programa ha sido instalado correctamente.

Para abrir el programa, iremos al menú **Aplicaciones**, **Internet**, **Emesene**.

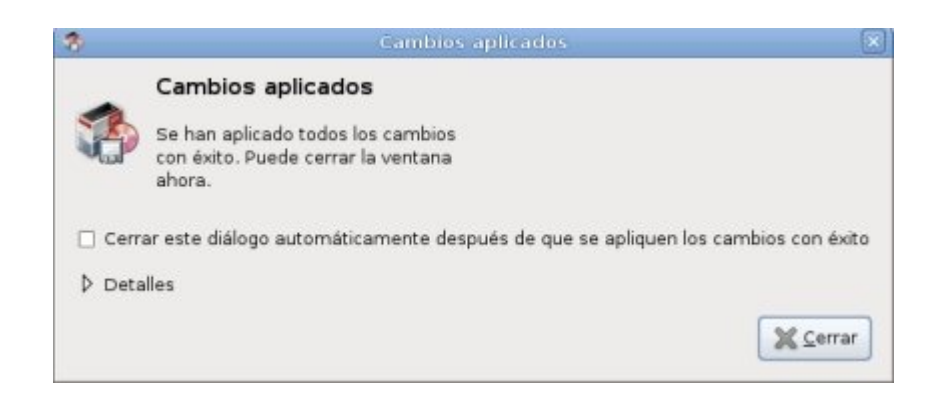

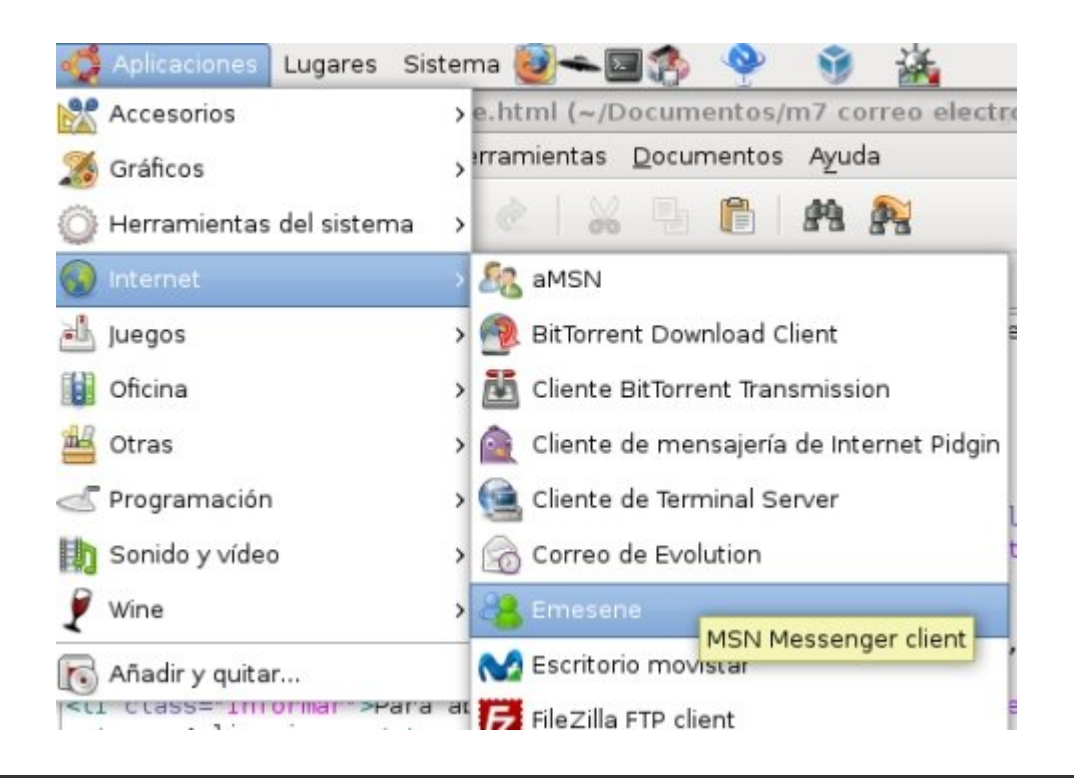

## **Iniciar sesión en MSN**

- Una vez abierto **Emesene**, veremos la ventana del mismo, como la que tenemos en la imagen.
- Para utilizarlo, tenemos que escribir nuestro **Usuario** y nuestra **contraseña** en los espacios correspondientes, y pulsar el botón Conectar I.
- El nombre de usuario es el mismo que la **dirección de correo electrónico** que hemos creado en fichas anteriores (nombredeusuario@hotmail.com), con la misma contraseña.

También encontramos en esta ventana opciones para que el programa **guarde** nuestro nombre de usuario (Recordarme); el nombre de usuario y la contraseña (Recordar contraseña); o iniciar la sesión automáticamente al abrir el programa. ¡Cuidado con estas opciones si estamos en un ordenador público!

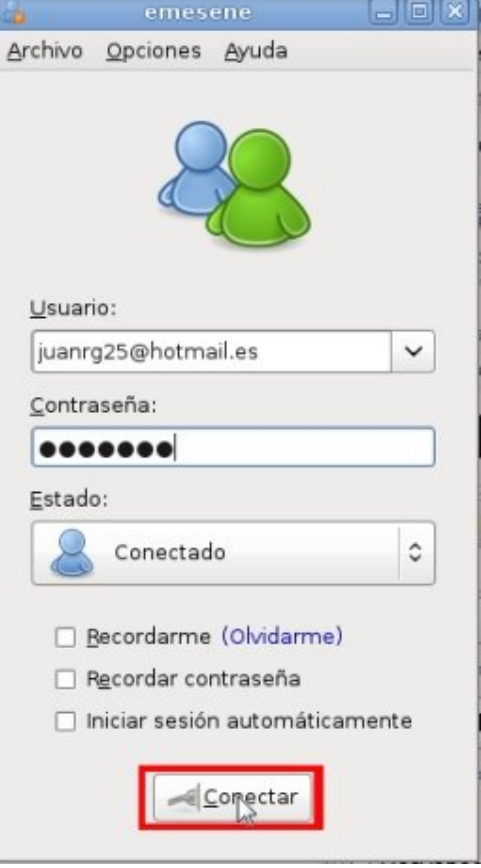

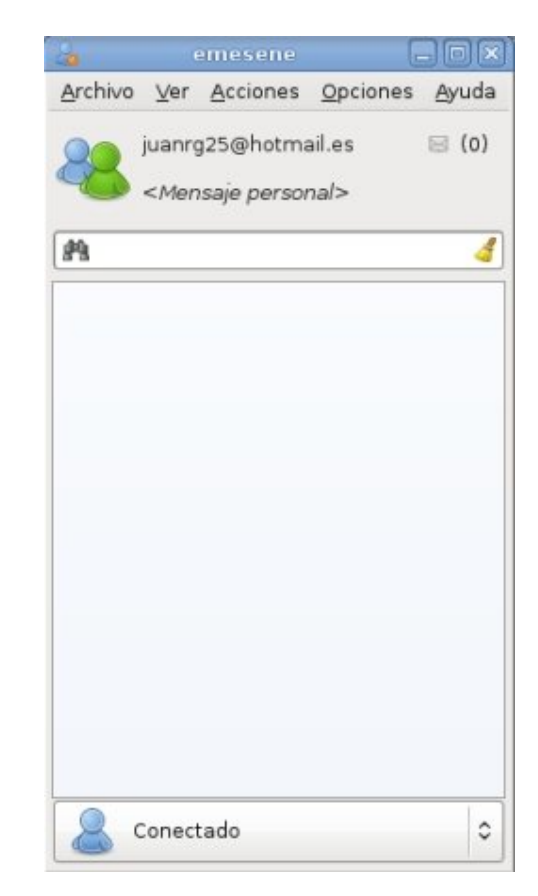

- Si hemos introducido correctamente nuestro nombre de usuario y contraseña, veremos que la ventana ha cambiado a la siguiente imagen.
- En la parte superior veremos el **apodo** que usaremos en el programa (de momento es nuestra dirección de correo electrónico). Podemos cambiarla haciendo clic sobre ella.
- A continuación tenemos un **mensaje personal**, que verán todos nuestros *contactos* (amigos con los que podremos chatear).
- Debajo, el espacio en blanco grande, será la **lista de contactos**, que en este momento está vacía, y que en la próxima ficha veremos cómo utlizar.
- **O** Por último, en la parte inferior, veremos una lista de opciones, que normalmente estará en *Conectado*. Estos son los diferentes **estados** en los que nos podemos encontrar. Algunas opciones son: Conectado, Ausente, No disponible, Inactivo... Nuestros *contactos* podrán ver nuestro estado, así como nosotros el suyo.

## **Añadir un contacto**

Ya tenemos nuestra cuenta de correo electrónico conectada en el **Emesene**. Ahora tenemos que añadir gente a nuestra *lista de contactos*.

Para añadir a alguien a nuestra lista de contactos, **necesitamos conocer su dirección de correo electrónico** de Hotmail.

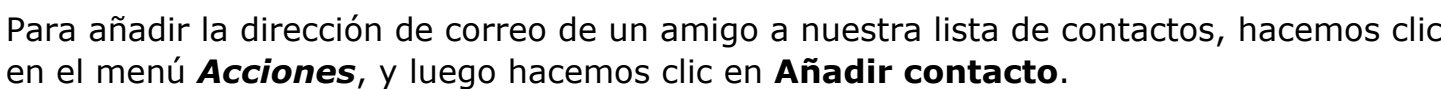

En la pequeña ventana que nos aparece, tenemos que escribir la **dirección completa** de nuestro contacto, y pulsar | Aceptar |

Ya hemos añadido la primera dirección, pero no ha cambiado nada aún en la lista de contactos, **¡sigue vacía!**

Esto ocurre porque Emesene, si no indicamos lo

contrario, **sólo nos va a mostrar los contactos que estén conectados en ese momento**.

Esto se puede cambiar, para comprobar que realmente hemos añadido correctamente la dirección, en el menú *Ver*, activando la opción **Mostrar desconectado.** También hemos de tener en cuenta que, en los chats de *Mensajería Instantánea*, como este, **las dos personas tienen que estar de acuerdo para poder comunicarse**, por lo que a nuestro amigo le aparecerá un aviso de que hemos añadido su dirección, y él podrá aceptar o rechazar la invitación.

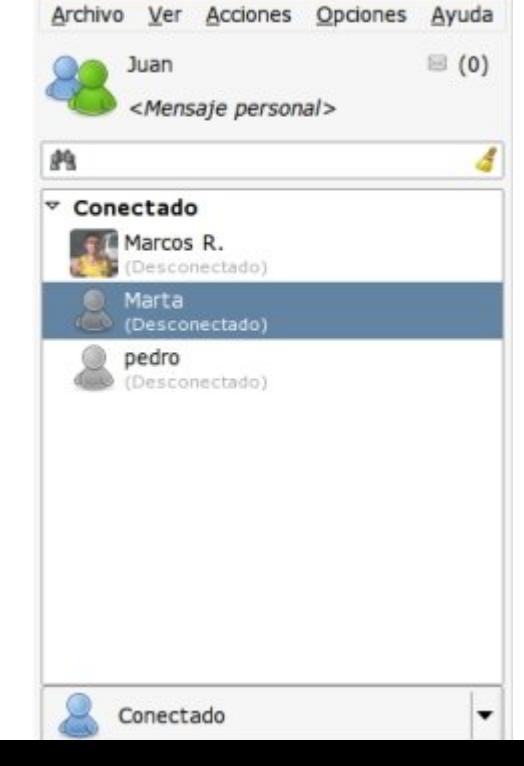

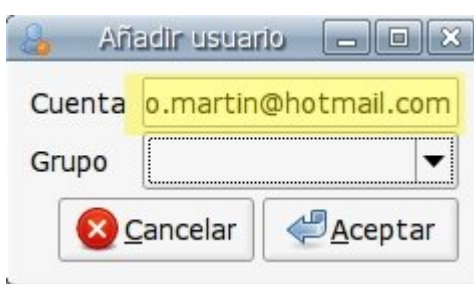

emesene

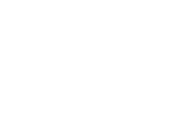

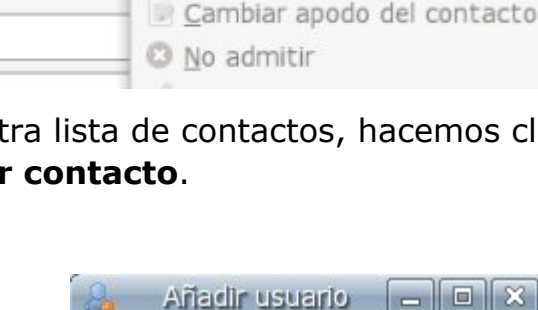

+ Añadir contacto

ਦੀ Añadir grupo<sup>√</sup>

emesene<sup>-</sup>

Acciones

Opciones

Archivo Ver

鹩

Juan

 $<$ Mens

 $\sqrt{a}$ 

Ayuda

 $F$  $x$ 

### **Más...**

Pide la dirección a tus compañeros y compañeras, y añádeles a tu lista de contactos. Observa que sólo hace falta que uno de los dos añada al otro, y éste le acepte, para que aparezcáis en ambas listas de contactos.

## **Iniciar una conversación**

Ahora, por fin, vamos a comenzar a *chatear* con uno de nuestros *contactos*. Recuerda que para poder chatear con un contacto, éste tiene que estar conectado. Si un

contacto no está conectado aparecerá a la izquierda de su nombre el dibujo gris , y la palabra *(Desconectado)* debajo de su nombre.

- Para iniciar una conversación, tenemos que hacer **doble clic sobre el nombre**.
- Se abrirá entonces una ventana nueva, donde podremos seguir la conversación.

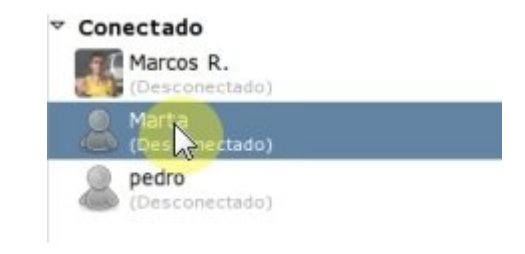

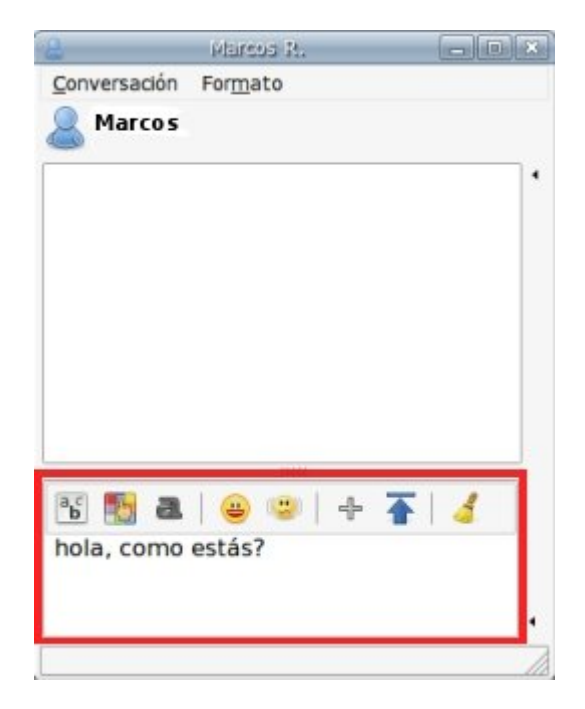

- La nueva ventana está dividida en dos partes principales.
- En la inferior, podemos escribir lo que queremos que lea nuestro contacto. Para enviarlo tenemos que pulsar la tecla  $\Box$  Intro.
- **U** En la parte superior veremos lo que ha escrito nuestro compañero y lo que hemos escrito nosotros.
- Puedes utilizar los botones **bella del para cambiar el** aspecto de la letra.
- También puedes utilizar los botones <sup>en la</sup> para añadir dibujos a tus frases o generar efectos en la ventana.

### **Más...**

Abre una conversación con alguno de tus compañeros y prueba a mantener una conversación.

Prueba también a cambiar el formato de la letra y a enviar dibujos.